# SCHOOL-SCOUT.DE

### **Unterrichtsmaterialien in digitaler und in gedruckter Form**

# **Auszug aus:**

Computerarbeit kreativ

**Das komplette Material finden Sie hier:**

[School-Scout.de](http://www.school-scout.de/74280-computerarbeit-kreativ)

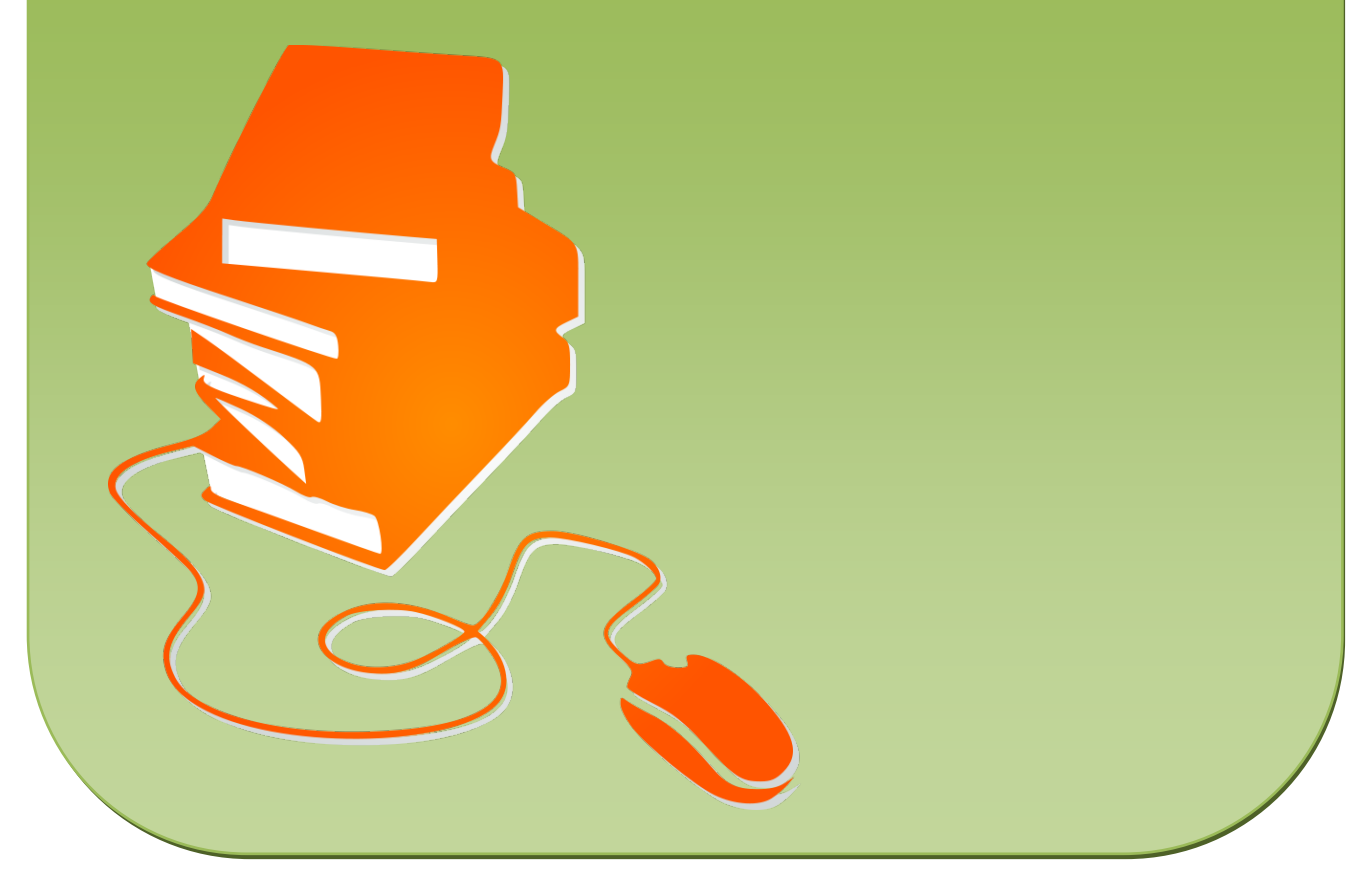

© Copyright school-scout.de / e-learning-academy AG – Urheberrechtshinweis (® erser Material-Vorschau sind Copyright school-scout.de / e-learning-academy AG – Urheberrechtshinweis<br>Iearning-academy AG. Wer diese Vorschause

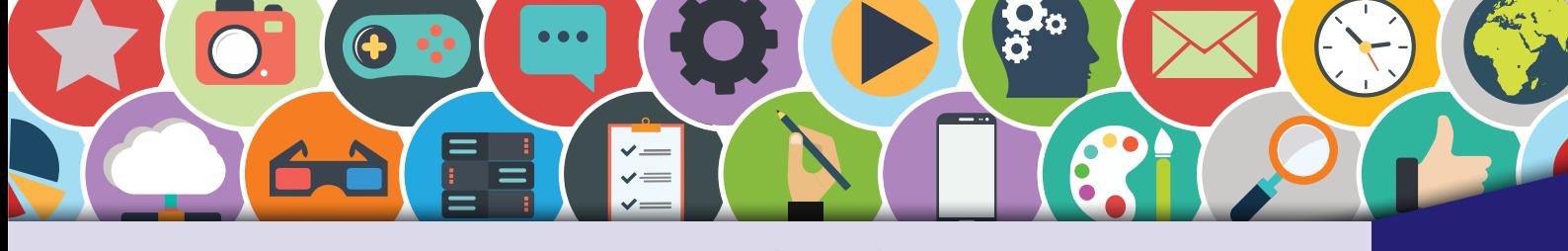

# Inhaltsverzeichnis

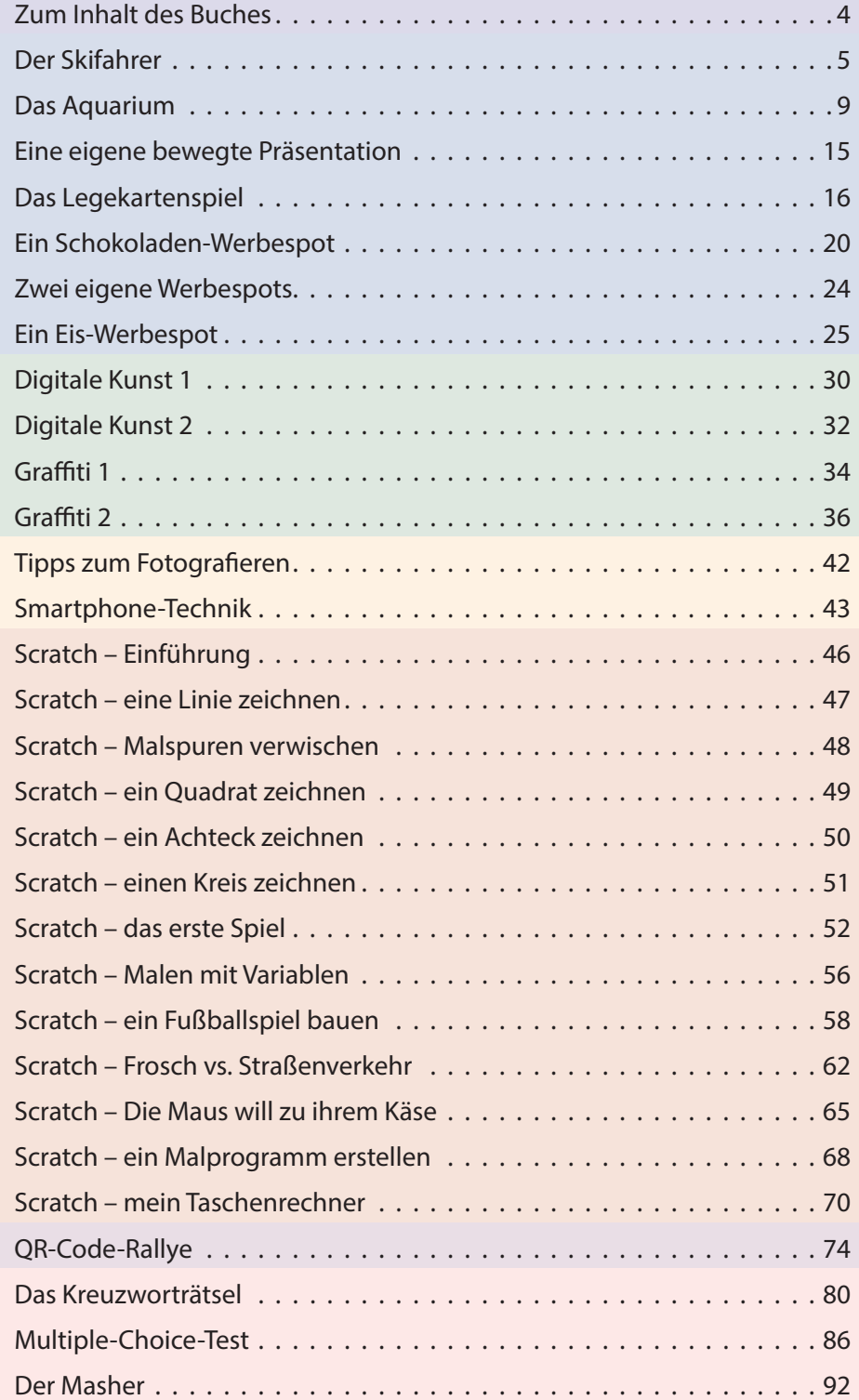

#### **Digitales Zusatzmaterial:**

Word-Dateien aller Schülerarbeitsblätter, Beispiellösungen

<span id="page-2-0"></span>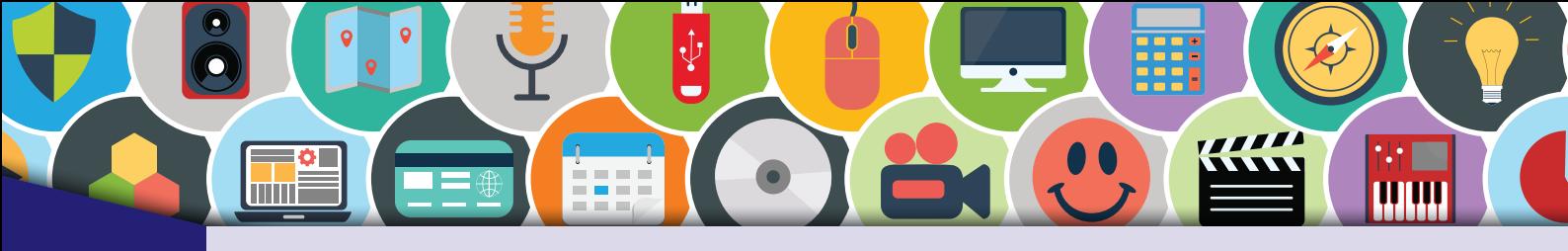

## Zum Inhalt des Buches

Dieses Buch dient dem Lehrer und dem Schüler<sup>1</sup> als Lern- und Übungswerk. Die Inhalte des Buches sind so konzipiert, dass der Schüler vom Leichten zum Schweren praxisnahe und lebensnahe Aufgaben kompetenzorientiert löst.

Alle Übungen orientieren sich an den Interessen von Kindern und Jugendlichen. Sie sind so gestellt, dass auch ohne oder mit geringen Vorkenntnissen mit ihnen gearbeitet werden kann. Dieses Lehrwerk ist auch für Schüler geeignet, die durch ihr fortgeschrittenes Wissen und Können zusätzlich motiviert werden sollen.

Verschiedene Themenbereiche wie Informationstechnologie, Informatik, Layout, Animation, Multimedia, Präsentation, Bildbearbeitung, Smartphone und Programmierung finden sich hier in einem Buch. Es dient als Grundlage und Ergänzung für einen erfolgreichen und kurzweiligen Unterricht mit dem Computer. Es werden die Programme Microsoft Office 365, GIMP 2.8.14, Paint, die Programmiersprache Scratch sowie die freie Software Hot Potatoes verwendet.

Sämtliche Arbeitsblätter finden Sie als veränderbare Word-Dateien im digitalen Zusatzmaterial. Dort werden auch Beispiellösungen für umfangreichere Übungen angeboten.

#### **Zeichenerklärung**

A

Hier muss eine Aufgabe gelöst werden.

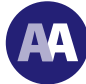

Hier sind schwierige Aufgaben oder Aufgaben für Schnelle zu lösen.

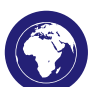

Das Internet wird zur Recherche genutzt.

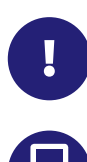

Tipps und Tricks zum Thema.

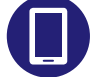

Das Smartphone findet seinen Einsatz als Arbeitsgerät.

<sup>1</sup> Wir sprechen hier wegen der besseren Lesbarkeit von Schülern bzw. Lehrern in der verallgemeinernden Form. Selbstverständlich sind auch alle Schülerinnen und Lehrerinnen gemeint.

<span id="page-3-0"></span>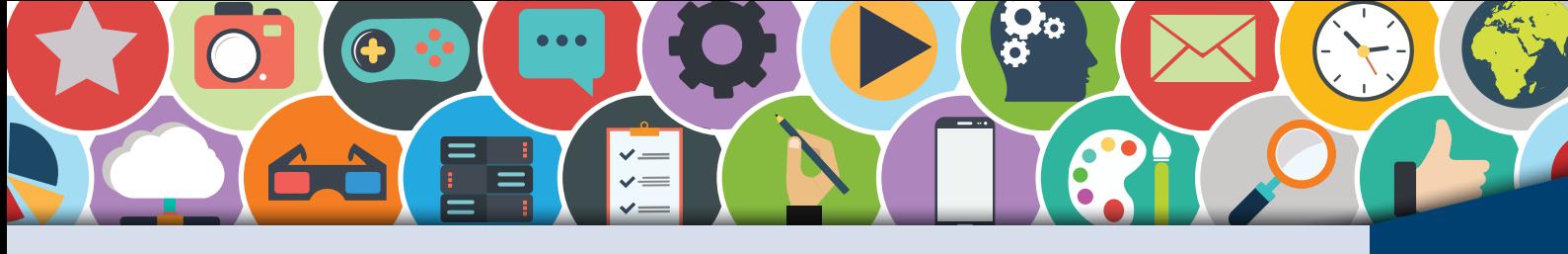

## **Der Skifahrer (1)** ANIMATION ANIMATION

A I !

Wintersport ist schön. Vor allem dann, wenn man Ski oder Snowboard fahren kann. Vielen gefällt aber auch das Schlittenfahren, das Eislaufen oder der Langlauf. Egal für welche Betätigung du dich im Winter entscheidest, sie wird von dir jetzt digital animiert. Ein Präsentationsprogramm hilft dir, dieses Vorhaben umzusetzen.

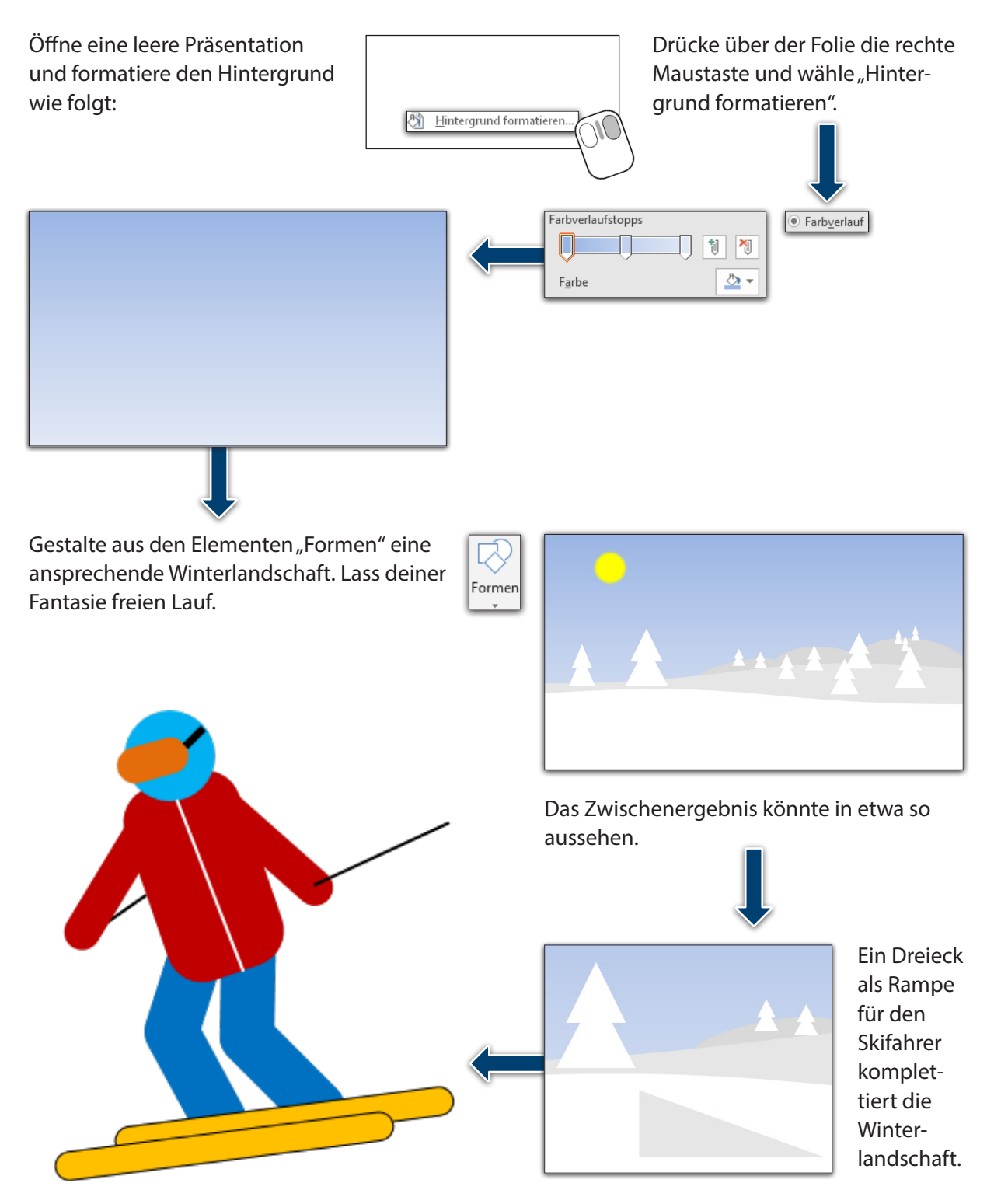

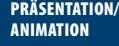

min

## Der Skifahrer **(2)**

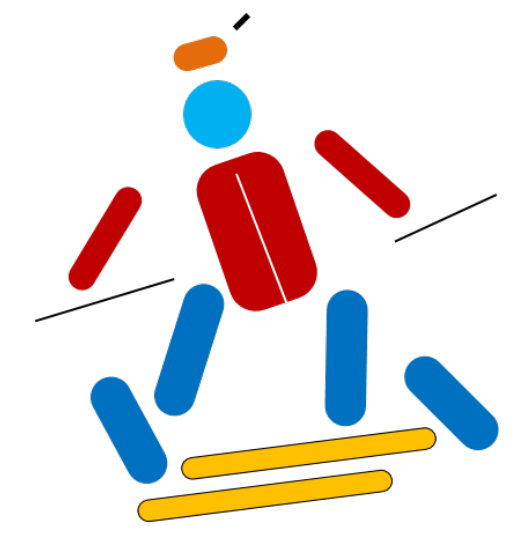

Der Skifahrer (oder ein anderes beliebiges Objekt) besteht aus mehreren Formen, die formatiert, gedreht und platziert wurden. Lass deiner Kreativität und der Detailtreue freien Lauf und gestalte ein passendes Objekt.

Wurde das Objekt aus vielen Formen erstellt, so müssen alle Formen zu einer einzigen Form gruppiert werden. So geht es:

- 1. Ziehe mit dem Mauszeiger einen Rahmen über alle gewünschten Objekte.
- 2. Nutze, wenn nötig, die gedrückte Strg-Taste, um weitere Formen zu markieren oder deren Markierung aufzuheben.
- 3. Klicke über der Auswahl die rechte Maustaste und gruppiere alle Formen zu einer einzigen Form.

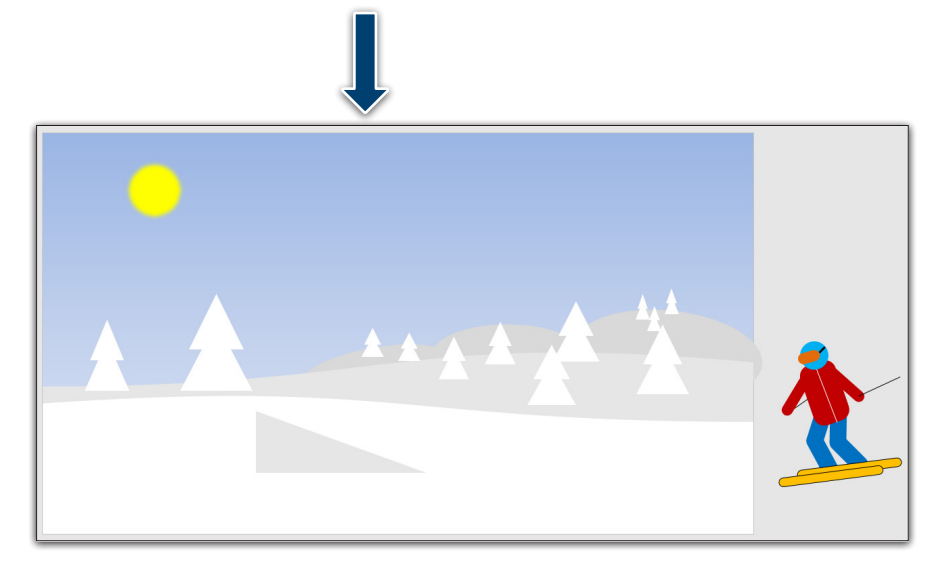

Platziere das Objekt außerhalb der Folie, um die Animation zu aktivieren. Wähle:

- 1. Animationen
- 2. Animationsbereich (Schaltfläche)

**&** Animationsbereich

Fülleffekt v  $\bar{\mathbb{Z}}$  Formkontur Formeffekte

관 Gruppieren

Killi

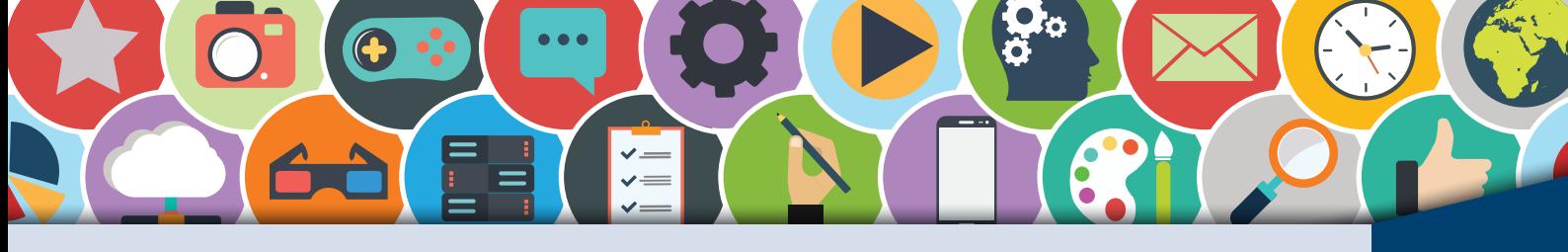

**PRÄSENTATION/ PRÄSENTATION** 

Der Skifahrer erhält drei Animationen. Bei der ersten Animation fährt er von rechts nach links auf die Rampe zu:

- 1. Klicke auf das Objekt.
- 2. Wähle "Animation hinzufügen".
- 3. Entscheide dich für den "Benutzerdefinierten Pfad".
- 4. Ziehe den Pfad vom Skifahrer bis zur Kante der Rampe. Bei jedem Klick kannst du die Richtung ändern. Ein Doppelklick beendet den Pfad.
- 5. Wähle im Animationsbereich die Animation (schwarzer Pfeil) aus und klicke auf "Mit vorherigem beginnen".
- 6. Teste dein Ergebnis mit der F5-Taste oder der Schaltfläche.

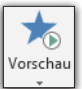

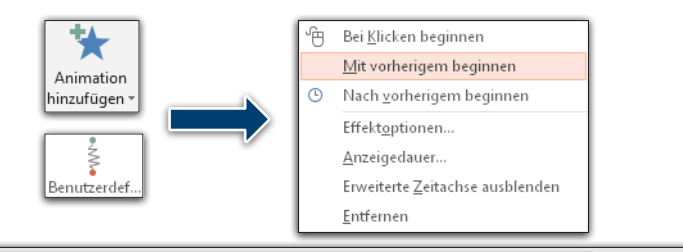

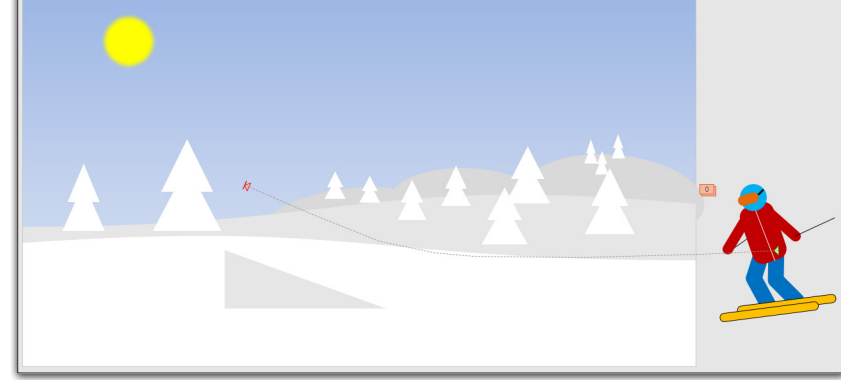

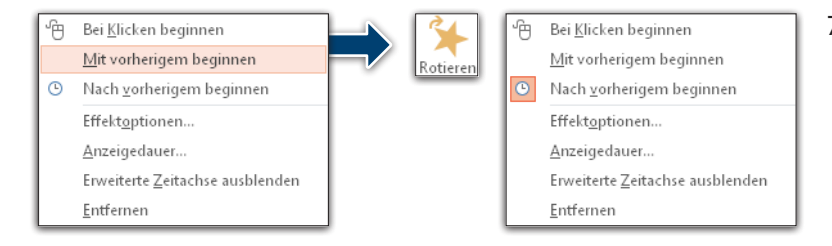

7. Jetzt dreht sich der Skifahrer um die eigene Achse. Dafür benötigst du die Animation "Rotieren" aus dem Bereich "Betont". Im Animationsbereich entscheidest du dich bei dieser Animation für "Nach vorherigem beginnen".

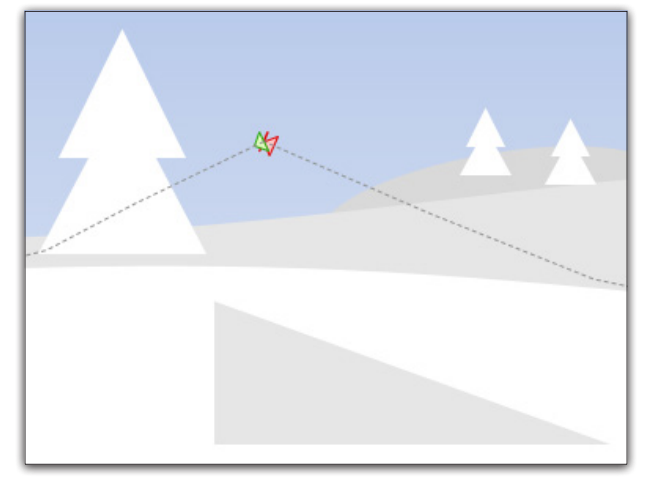

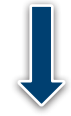

8. Nach der 360-Grad-Drehung fährt der Skifahrer weiter und verschwindet am linken Folienrand. Füge dafür einen weiteren Pfad hinzu, der am Ende des ersten Pfades beginnt.

# SCHOOL-SCOUT.DE

### **Unterrichtsmaterialien in digitaler und in gedruckter Form**

# **Auszug aus:**

Computerarbeit kreativ

**Das komplette Material finden Sie hier:**

[School-Scout.de](http://www.school-scout.de/74280-computerarbeit-kreativ)

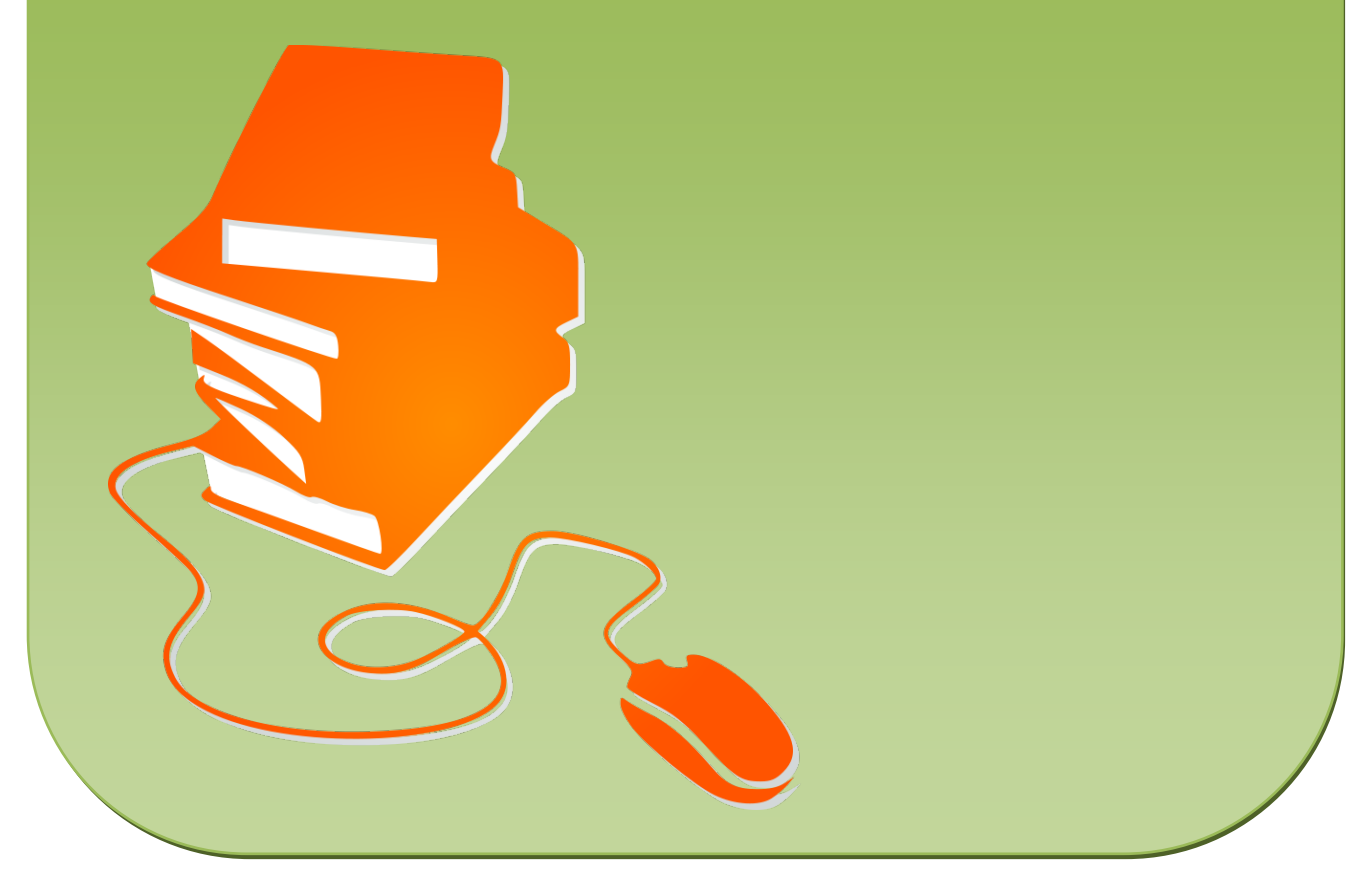

© Copyright school-scout.de / e-learning-academy AG – Urheberrechtshinweis (® erser Material-Vorschau sind Copyright school-scout.de / e-learning-academy AG – Urheberrechtshinweis<br>Iearning-academy AG. Wer diese Vorschause